# **REGISTER FOR GOJEP IN 5 EASY STEPS**

# **VISIT THE WEBSITE**

**[www.gojep.gov.jm](https://www.gojep.gov.jm/)**

### **INPUT YOUR ORGANIZATION**

**On the left panel, select "Register as Supplier" and complete the "***Organization Details***" form displayed on the page. Pay special attention to fields marked with a red asterisk. Complete the** *reCAPTCHA* **verification and click "Submit"**

## **SELECT CPV CODES**

**Using the search icon, identify & select the goods, services or works you provide and then click the search button. Once identified & selected, codes will appear under list of selected codes. Click submit and continue.**

### **CREATE AN ADMINISTRATOR ACCOUNT**

**Complete the form on the screen. Again paying special attention to the fields marked with a red asterisk.**

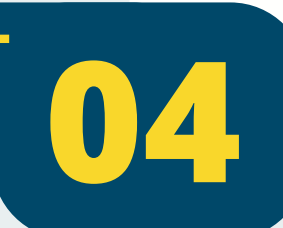

**02**

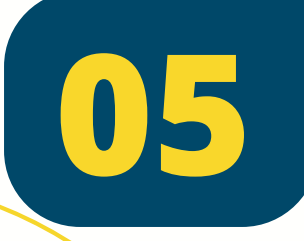

**01**

**03**

### **CONFIRM REGISTRATION**

**Look out for a confirmation email (inbox/spam). Click the second link in the email which will take you directly to your account details. Select save and that's it. You are now a GOJEP registered supplier.**